# 【エコファーマー申請書及びくまもとグリーン農業生産宣言申出書作成サポートシステム】スタートアップガイド

### 1.本ガイドについて

本用紙は、「エコファーマー申請書及びくまもとグリーン農業生産宣言申出書作成サポートシステム」を使用するための準備手順および 使用開始準備について記載したものです。システム使用開始前にご確認をお願いします。

### 2.準備(パソコンの設定・確認)

2.1.Excelのインストール

本システムは「Microsoft Excel」上で動作しますので、お使いのパソコンにExcelをインストールしてください。 対応バージョンは「Excel2003」以降となっています。

なおExcel2003は、Microsoftのメーカー保証が「2014年4月9日」に終了しますのでご注意ください。

2.2.Excelのマクロの設定

本システムはExcelのマクロを使用して動作します。

お使いのExcelで、「マクロが使用できる」状態としてください。(マクロのセキュリティレベルを変更してください)

#### ★注意!!

マクロの設定変更を行うことは、お使いのパソコンのセキュリティの設定を変更することになります。 変更を行う場合は、変更前にシステム管理者にセキュリティレベルの変更についての確認を行ってください。

【例:Excel2007での設定内容の確認および変更例】

```
1.Excelの左上のメニューを開き「Excelのオプション」を開きます。
```
2.開いた「Excelのオプション」で「セキュリティセンター」を選択し、その中の「セキュリティセンターの設定」ボタンをクリックします。

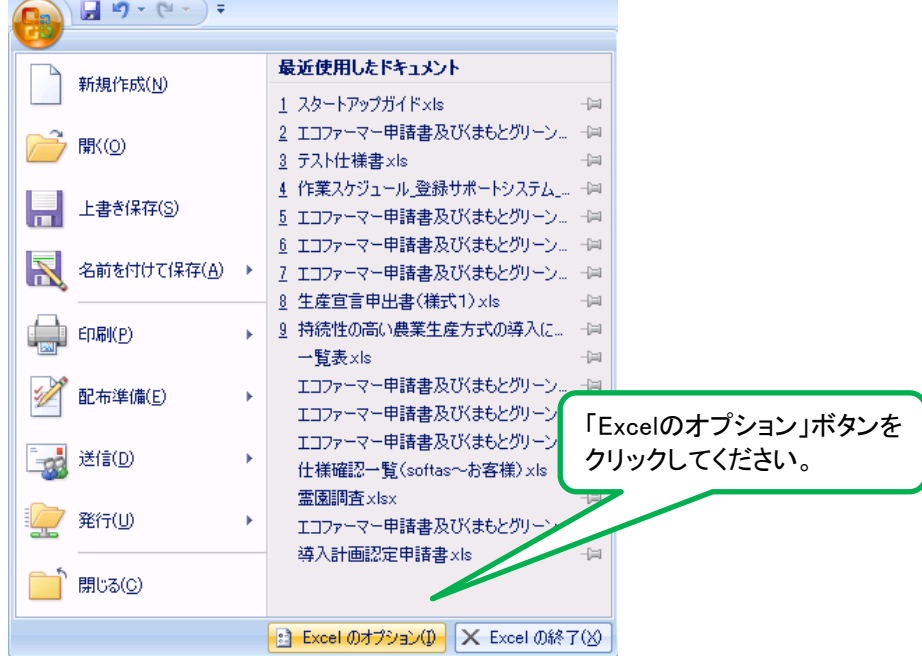

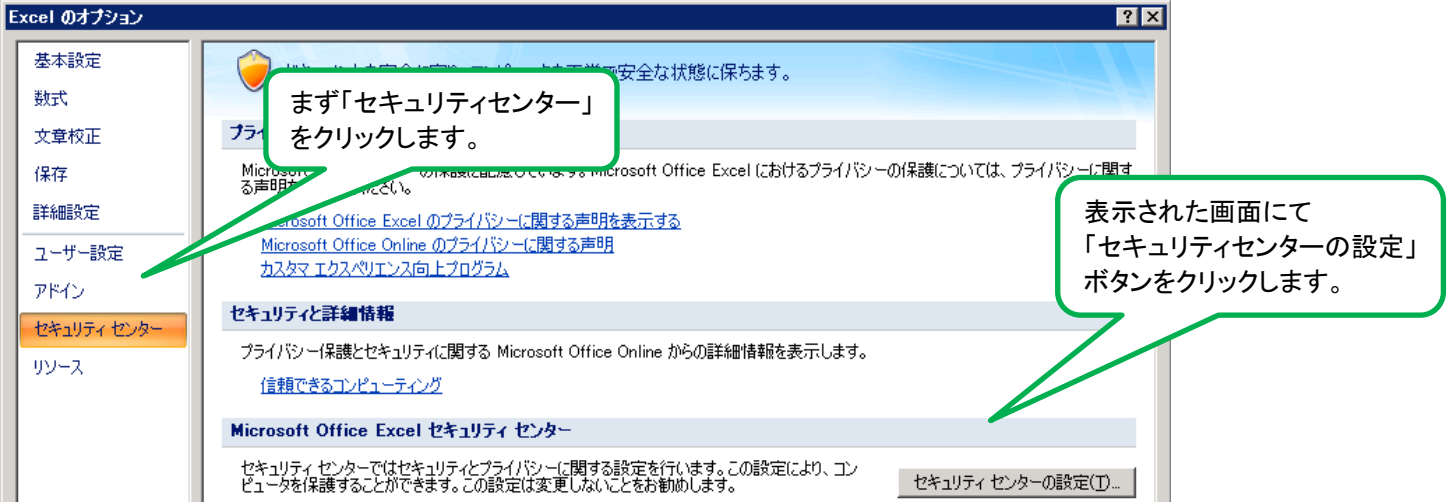

### 3. 開いた「セキュリティセンター」で「マクロの設定」を選択するとマクロの設定の確認および変更ができます

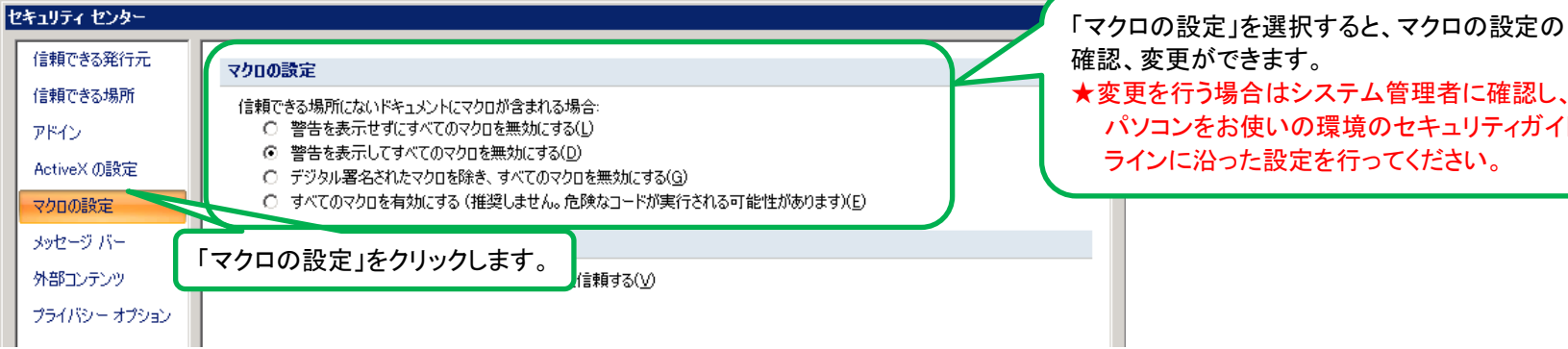

確認、変更ができます。 ★変更を行う場合はシステム管理者に確認し、 パソコンをお使いの環境のセキュリティガイド ラインに沿った設定を行ってください。

2.3.保護ビューの確認(Excel2010以降の場合)

お使いのExcelのバージョンが「2010以降」の場合、ネットワーク上などのセキュリティ上問題のある場所に保存されているファイルを開く際に 「保護ビュー」という機能が働きます。

この「保護ビュー」の機能が働いた場合、本システムは稼働できないことがありますので、ファイルをお使いになれない場合は「保護ビュー」の 設定の解除か、またはファイルの保存先の変更を行って下さい。

★注意!!

保護ビューの設定変更を行うことは、お使いのパソコンのセキュリティの設定を変更することになります。 変更を行う場合は、変更前にシステム管理者にセキュリティレベルの変更についての確認を行ってください。

【例:Excel2010での保護ビューの設定変更例】

### (3)保護ビューの設定・変更

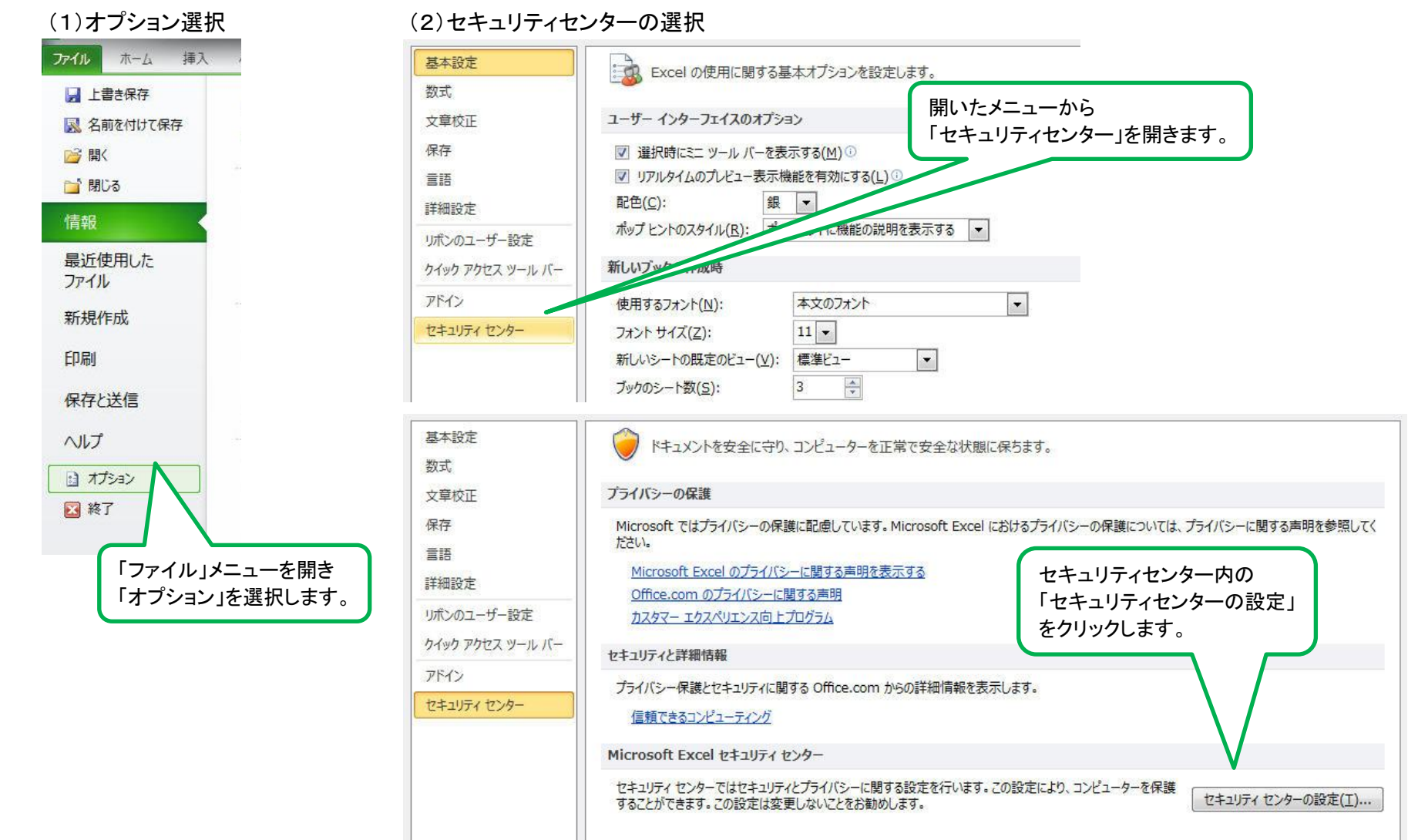

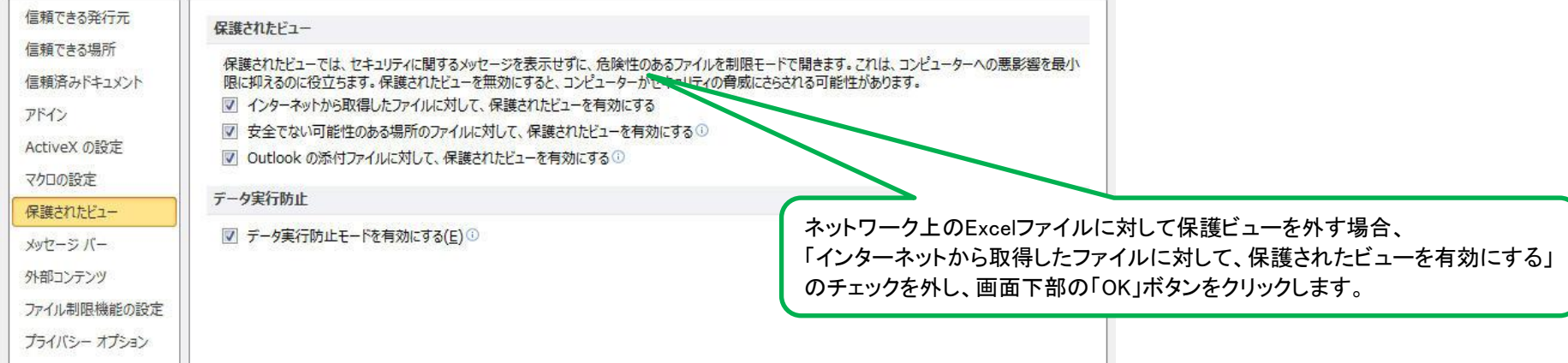

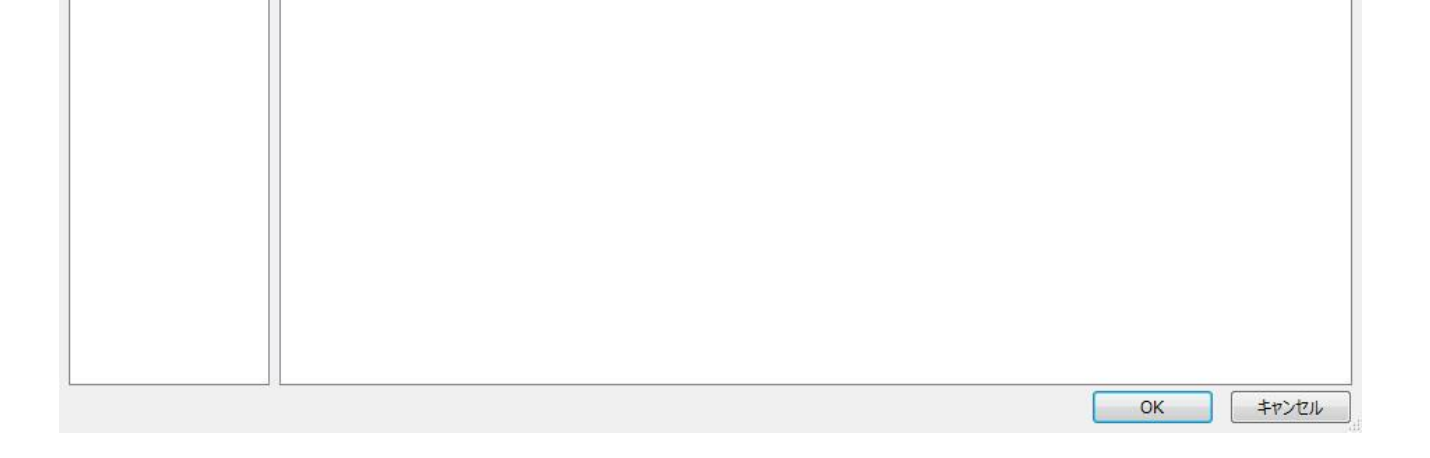

### 2.4.プリンタの設定

本システムでは、作成した各申請書を印刷する機能があります。

お使いのパソコンで設定されている「通常使うプリンター」に印刷しますので、その設定を行ってください。

【例:Windows7でのプリンタ設定例】

Windows7の場合は、スタートメニューの「デバイスとプリンター」からプリンタの設定ができますので、

そちらで「通常使うプリンター」の設定をしてください。

### 3.インストール

本システムは、以下のファイルをお使いのパソコンの任意のフォルダに置くことでご利用になれます。

なお、各ファイルについてはファイル名の変更は行わないでください。

【使用ファイル】

(1)エコファーマー申請書及びくまもとグリーン農業生産宣言申出書作成サポートシステム.xls

各申請書を作成するファイルです。

(2)一覧表.xls

エコファーマーの申請書を作成した際に、申請情報を第5号様式に準拠して記録するファイルです。

【保存フォルダについて】

各ファイルを保存するフォルダは以下のフォルダを推奨します。

【推奨フォルダ】

C:\サポートシステム

【例:推奨フォルダにファイルを保存した状態】

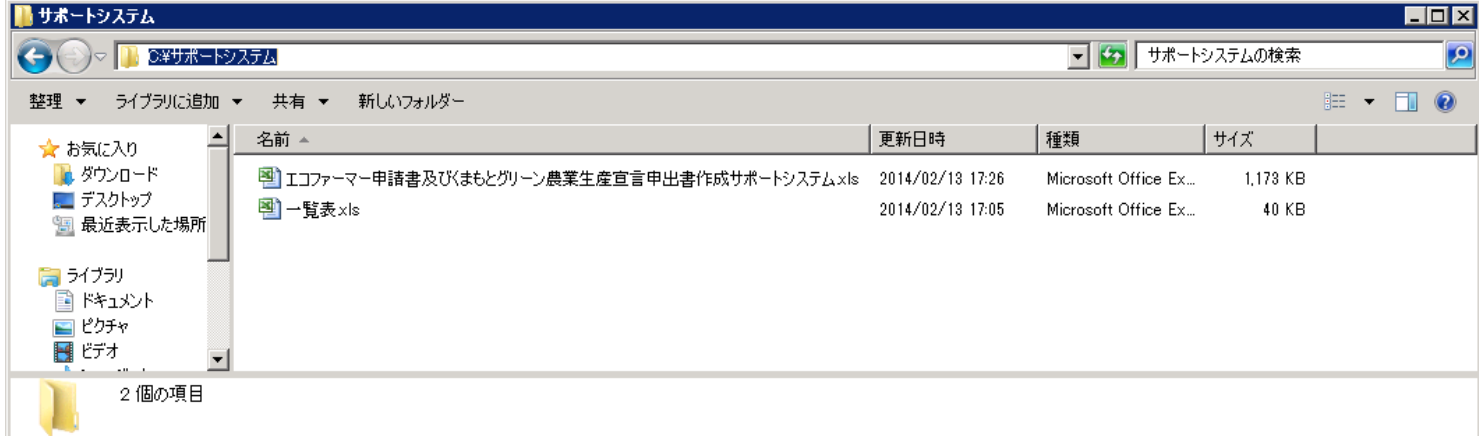

推奨フォルダ以外にファイルを保存する場合、以下に注意してください。

●ファイルパスとファイル名の長さについて

お使いのパソコンのOSによっては、ファイルパスの長さとファイル名の長さが合わせて255バイトを超えるとファイルが使用できなくなります。

## ~~~これでスタートアップは終了となります。おつかれさまでした。 ~~~

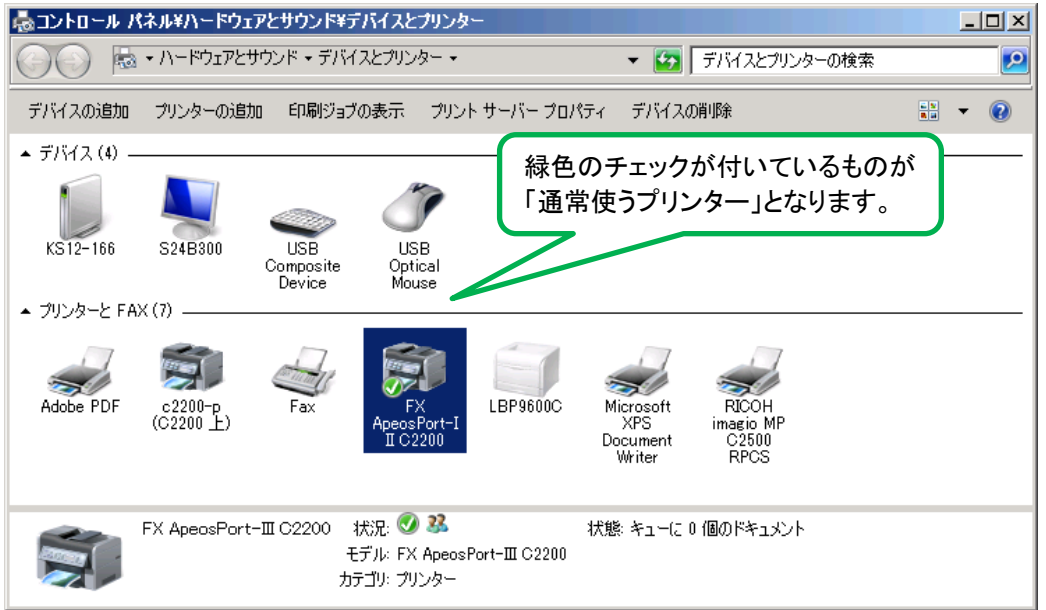